# Microsoft.NET Framework インストール手順

# 【1.はじめに 】

 $\boldsymbol{\mathsf{x}}$ 

以下のバージョンより、@dream をご利用される際には「Microsoft.NET Framework 2.0」 以降のバージョンと「Microsoft.NET Framework 4」が必要となります。

・@dream-Progre 売買版 Ver.4 以降、@dream-Progre 賃貸版 Ver.4 以降

# オペレーションシステムが Windows8 の場合は、以下の章を参照してください。 【5.Windows8 への.NET Framework 3.5 インストールについて 】

※「Microsoft.NET Framework2.0」以上がインストールされていない場合、@dream を 起動すると下図のようなエラー画面が表示されます。

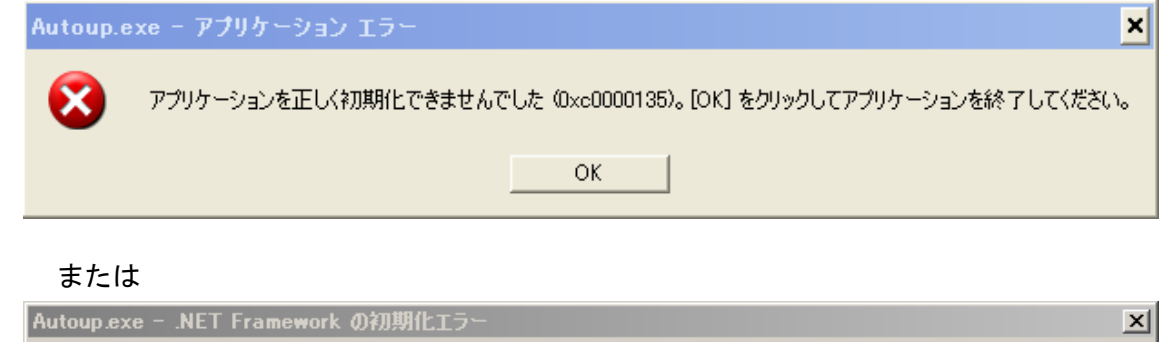

ー<br>このアプリケーションを実行するには、最初に以下の .NET Framework バージョンのいずれかをインストールする必要があります。<br>- v2.0.50727 .NET Framework の適切なバージョンの取得方法に関しては、アプリケーション発行者に問い合わせてください。

また、動的 HP やブログ投稿機能などを起動しようとすると以下のようなエラー画面が 表示される事があります。これは、「Microsoft.NET Framework 4」がインストールされ ていない場合に表示されます。

 $OK$ 

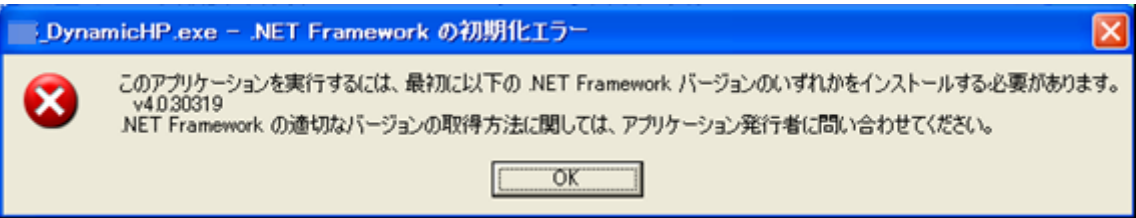

①【2.Microsoft.NET Framework インストール確認方法 】をご参考の上、必要な Framework がインストールされていない場合はインストール手順に従い、ご利用される PC にインストールを行ってください。

Microsoft.NET Framework 2.0 以降がインストールされていない場合

【3.Microsoft.NET Framework 2.0 以降インストール手順 】

Microsoft.NET Framework 4 がインストールされていない場合

【4.Microsoft.NET Framework 4 インストール手順 】

②その他オプションソフトのインストール、@dream データ移行、全ての作業が完了後、 「スタート」→「すべてのプログラム(P)」→「Windows Update」をクリックし、 Windows を最新の状態に保ってください。

.NET Framework および OS を最新の状態に更新してください。

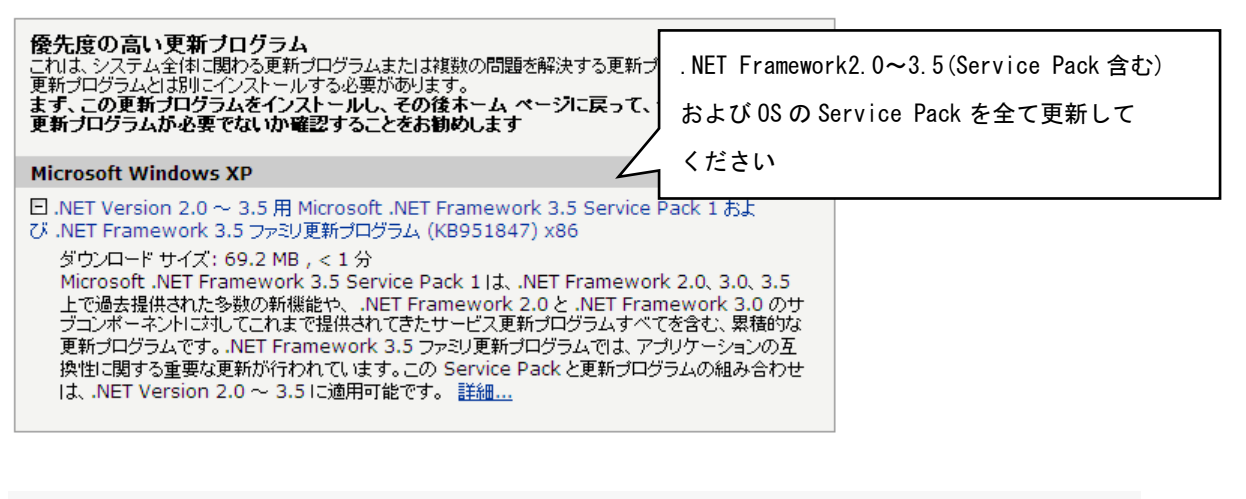

□□ Microsoft .NET Framework 4 用の更新ブログラム、Windows XP x86、Windows Server 2003 x86、Windows Vista x86、Windows 7 x86 および Windows Server 2008 x86 向け (KB2533523)

ダウンロード サイズ: 19.4 MB, < 1分

この更新プログラムは、Microsoft .NET Framework 4 の安定性、信頼性およびパフォーマンスに関する問題に対処します。インストール後には、コンピュ ーターの再起動が必要になる場合があります。 <u>詳細 ...</u>

□この更新プログラムを非表示にする

.NET Framework4.0(Service Pack 含む)を最新に

更新してください

# 【2.Microsoft.NET Framework インストール確認方法 】

※確認、インストールは「Administrators 権限」を持つユーザーで行ってください。

## Windows XP の場合

①「プログラムの追加と削除」画面を開きます。

 「スタート」→「コントロールパネル」→「プログラムの追加と削除」アイコンを 順にクリックします。

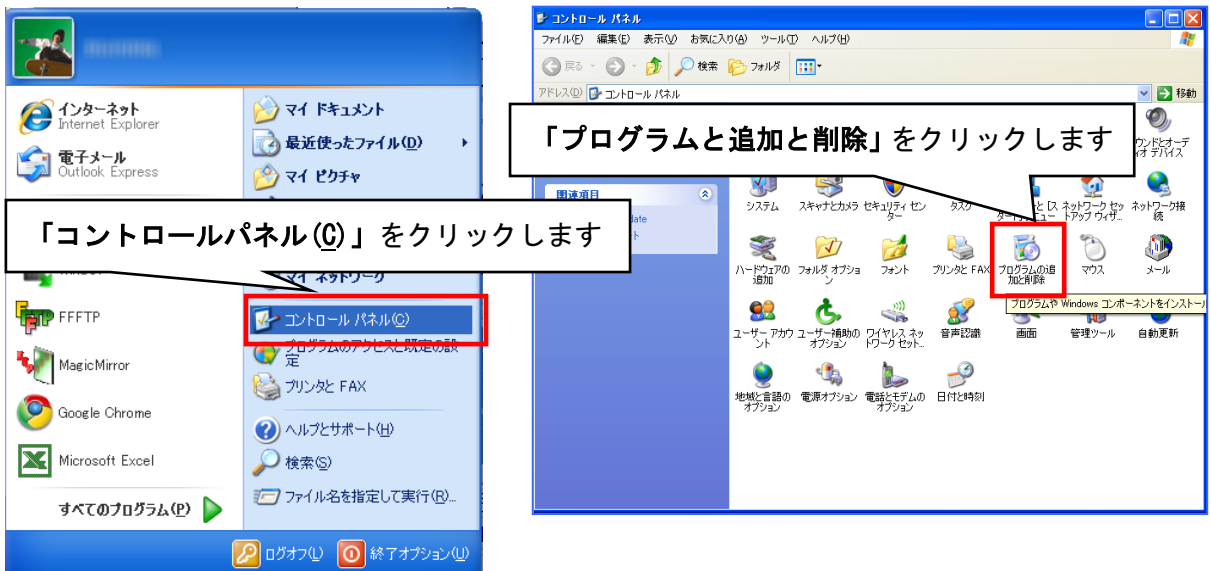

②「Microsoft.NET Framework2.0」以降がインストールされていることを確認します。 (画面は Microsoft.NET Framework2.0~3.5SP1 までインストールしています)

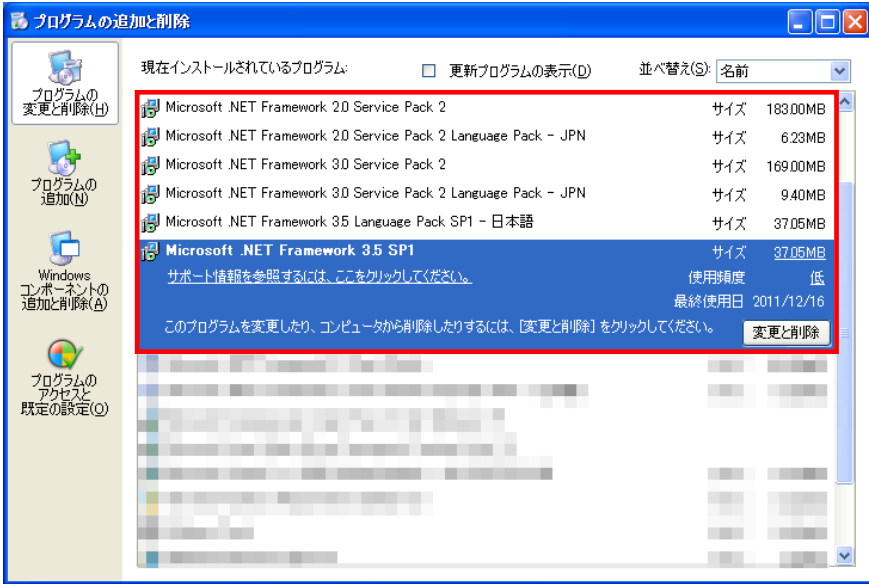

③上記と同様に「Microsoft.NET Framework 4 Client Profile」がインストールされ ていることを確認します。

※ 説明では Framework4 となっていますが、インストールされる物は

Microsoft.NET Framework 4 Client Profile となります。

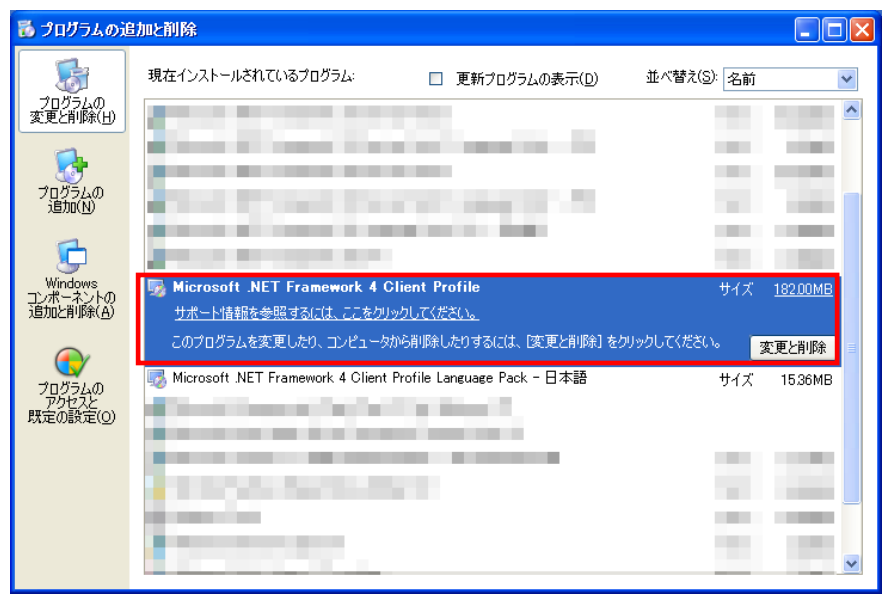

## 【3.Microsoft.NET Framework 2.0 以降インストール手順 】

※【2. Microsoft.NET Framework インストール確認方法】の手順で Framework の確認できない場合は以降の手順でインストールを行ってください。

## Windows XP の場合

①@dream のインストール CD を CD ドライブにセットしてください。

- ②「DotNetFx35ClientSetup.exe」をインストールします。
	- ⅰ CD ドライブから「Tool」→「dotnet」→

「Framework 3.5」→「DotNetFx35ClientSetup.exe」をダブルクリックします。

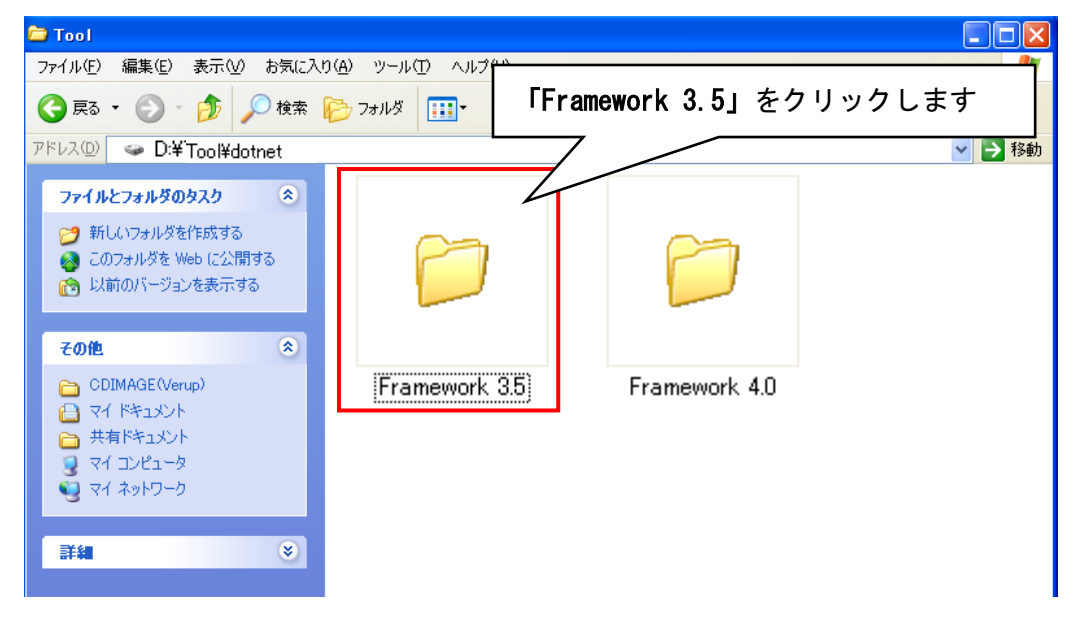

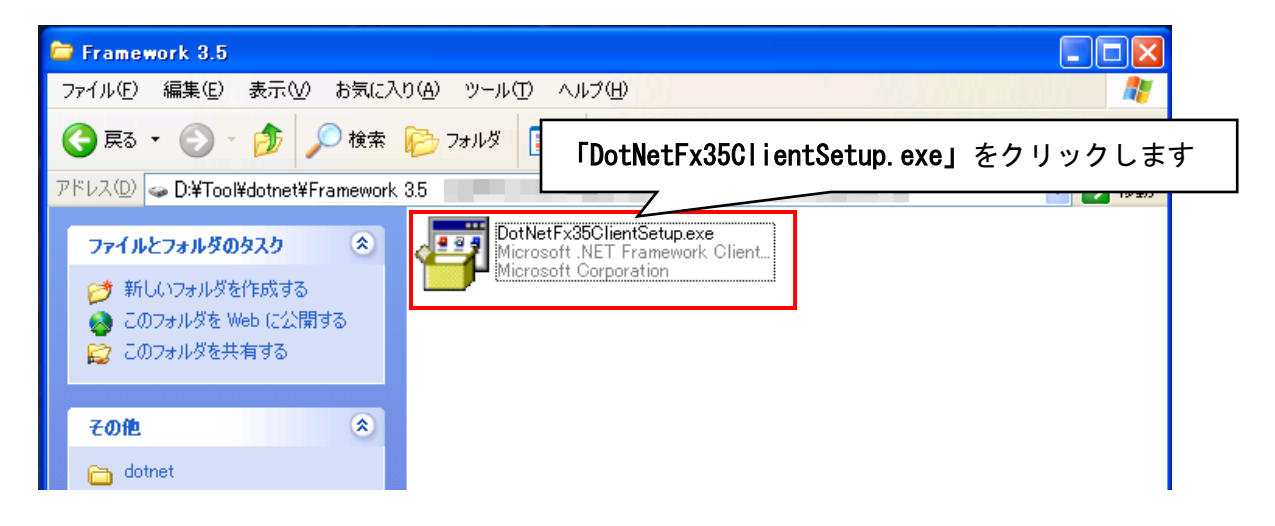

ⅱ 画面に従って「Microsoft.NET Framework Client Profile」をインストール します。

『同意する』ボタンをクリックし、インストールを進めます。

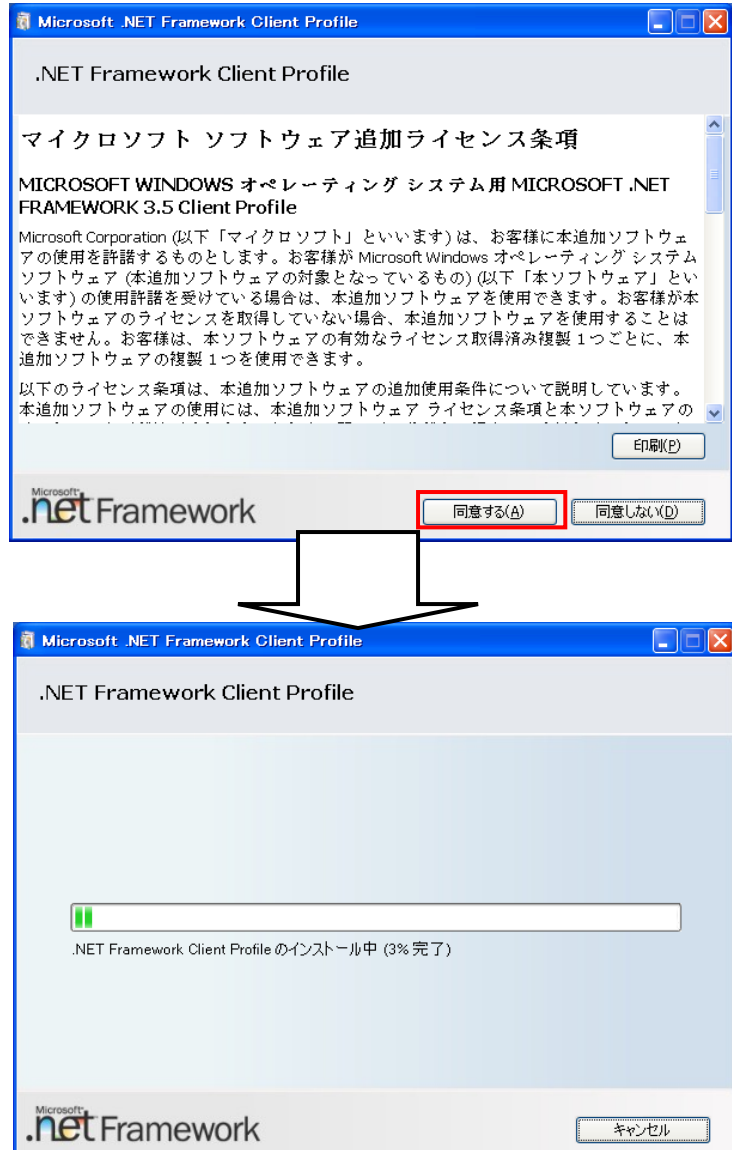

ⅲ 以下のような画面が表示されればセットアップ完了です。

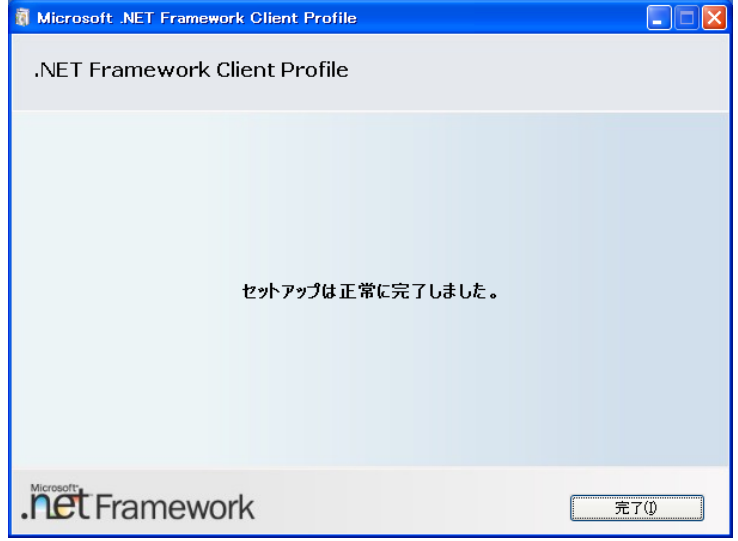

# Windows Vista/ Windows 7 の場合

Windows Vista/7 では標準で「Microsoft.NET Framework 2.0」以降がインストールさ れていますが、念のためご確認ください。

①「プログラム」画面を開きます。

「スタート」ボタン→「コントロールパネル」→「プログラムと機能」→「Windows の機能の有効化または無効化」を順にクリックします。

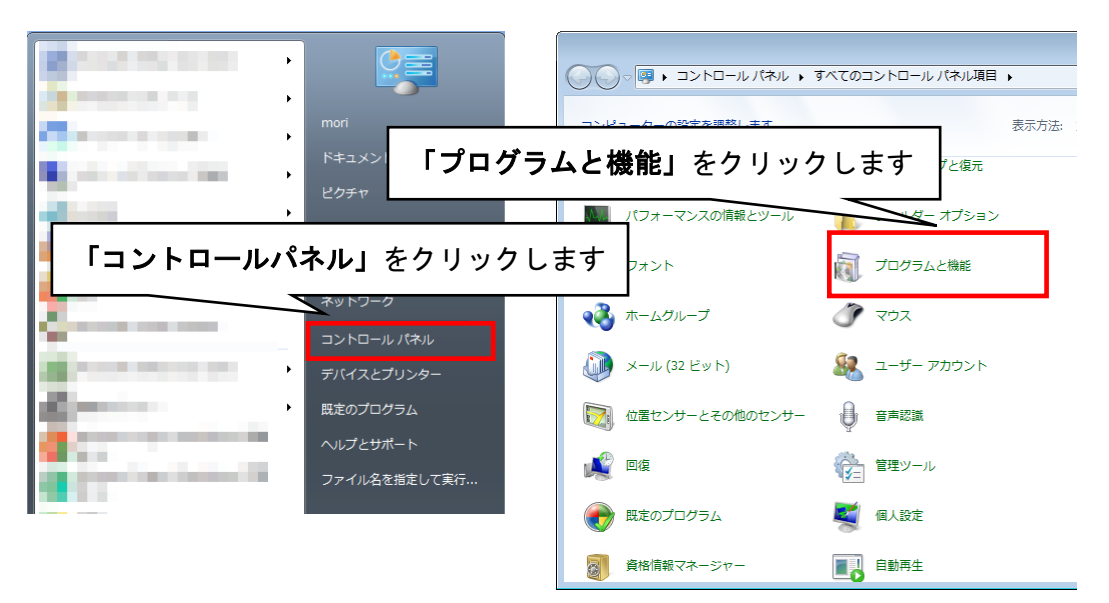

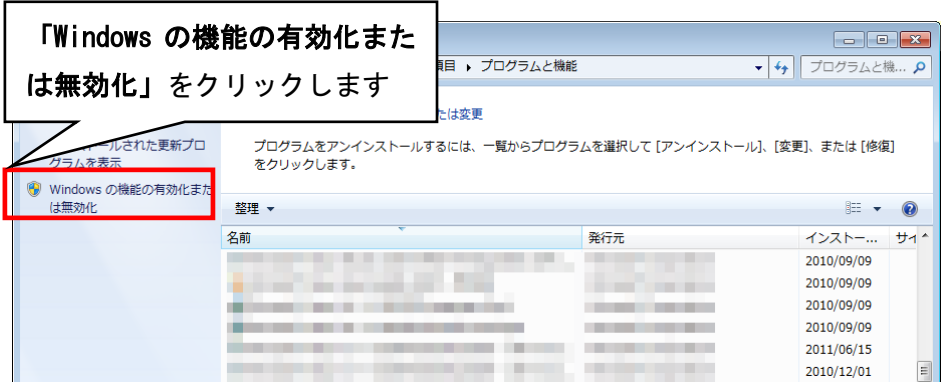

②「ユーザアカウント制御」画面が表示されたら、「はい」ボタンをクリックします。

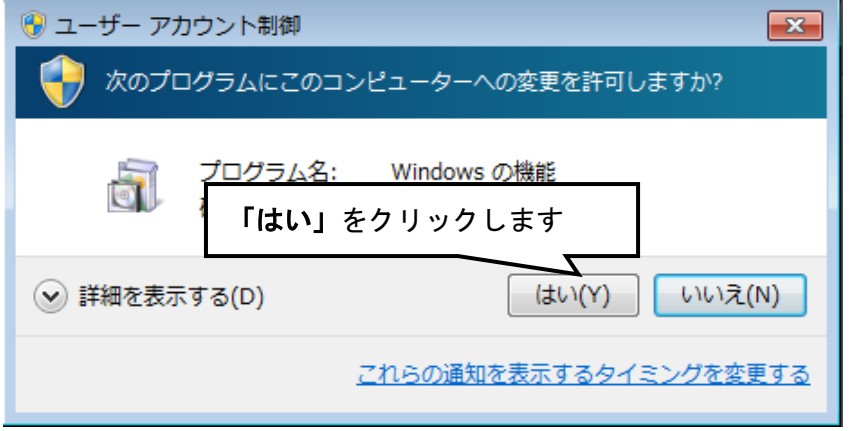

③「Windows の機能」画面で、「Microsoft.NET Framework\*.\*」にチェックが付いてい ることを確認します。チェックが付いていない場合は、チェックを付けて OK をクリ ックしてください。

※「\*.\*」の番号は OS によって変わります。

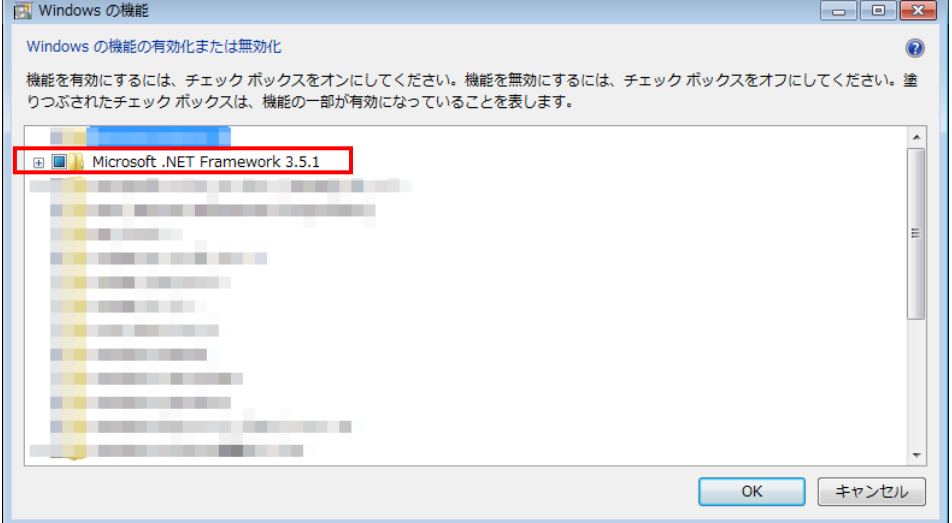

## 【4.Microsoft.NET Framework 4 インストール手順 】

※【2. Microsoft.NET Framework インストール確認方法】の手順で Framework の確認できない場合は以降の手順でインストールを行ってください。

## Windows XP の場合

- ① @dream のインストール CD を CD ドライブにセットしてください。
- ②「dotNetFx40\_Client\_setup.exe」をインストールします。
	- ⅰ CD ドライブから「Tool」→「dotnet」→

「Framework 4.0」→「dotNetFx40\_Client\_setup.exe」をダブルクリックします。

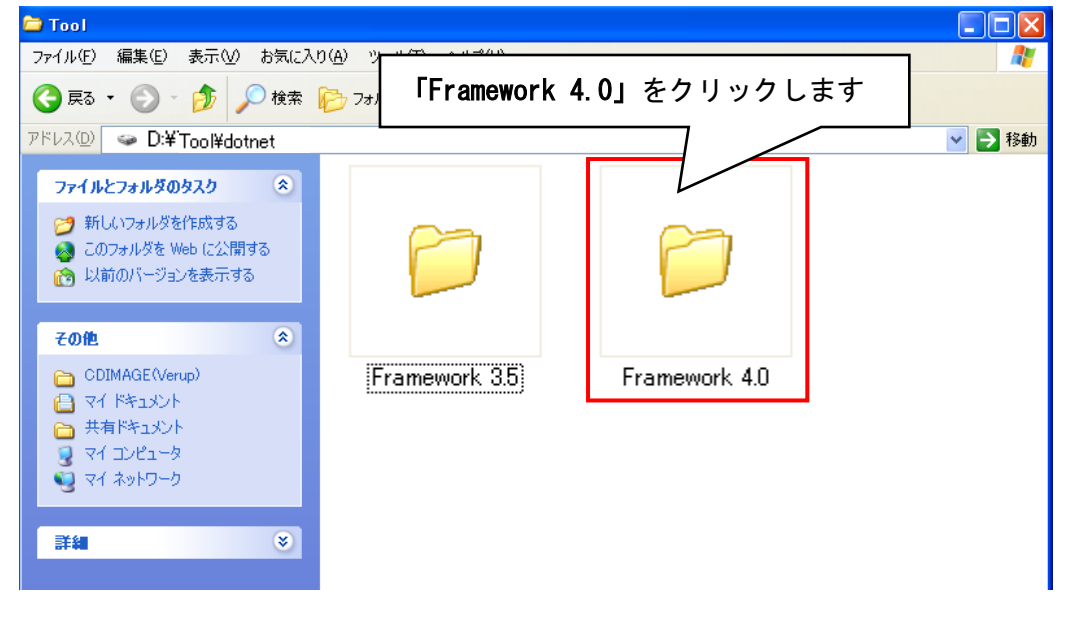

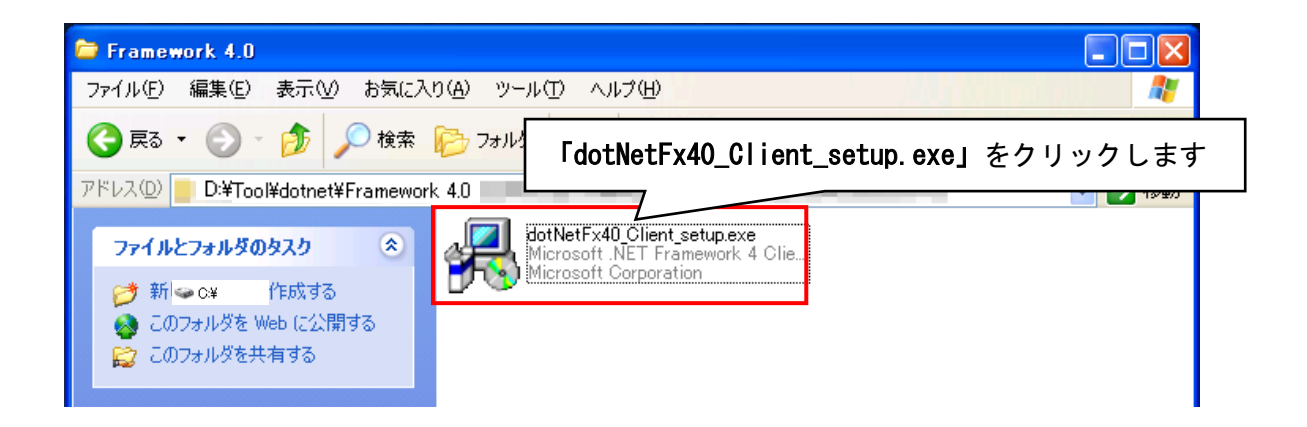

ⅱ 画面に従って Microsoft.NET Framework 4 Client Profile をインストール します。『同意する』にチェックを付け、『インストール』ボタンをクリック してください。

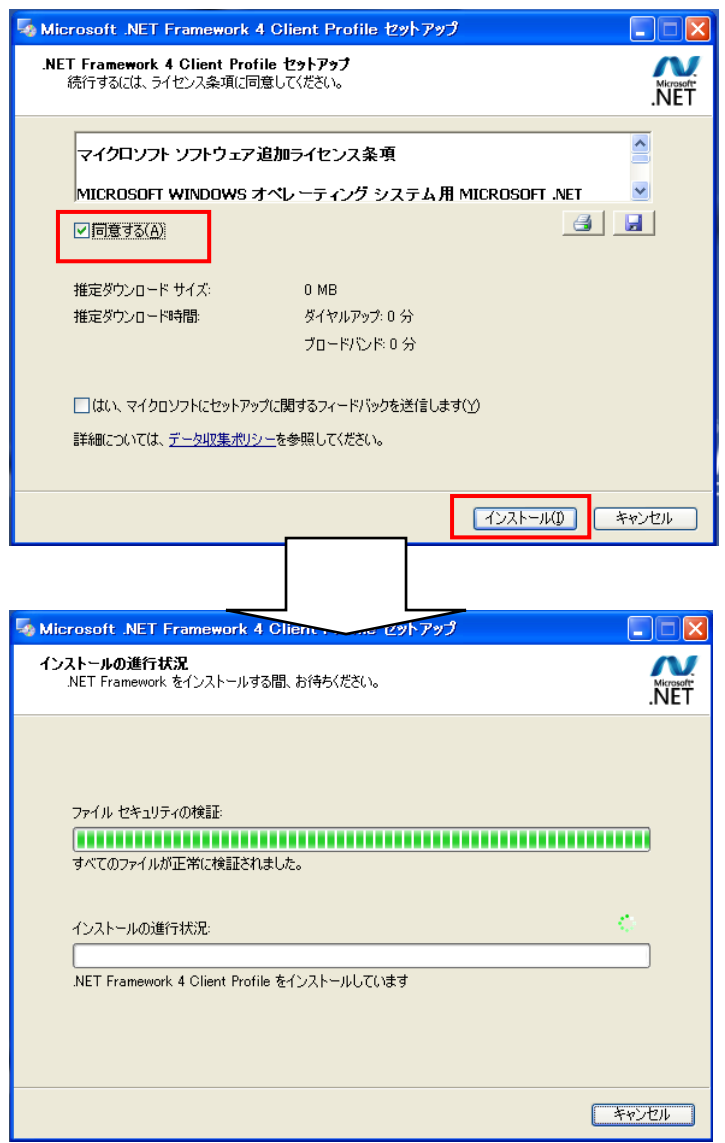

ⅲ 以下のような画面が表示されればセットアップ完了です。

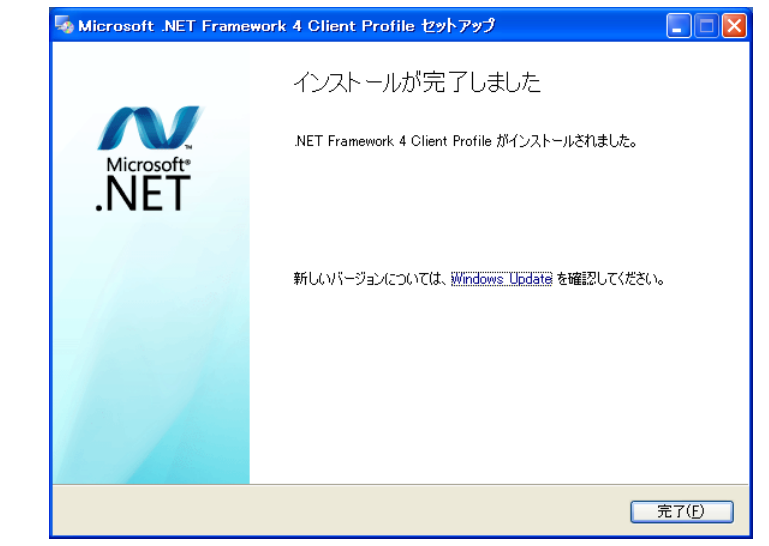

# Windows Vista/ 7 の場合

- ① @dream のインストール CD を CD ドライブにセットしてください。
- ②「dotNetFx40\_Client\_setup.exe」をインストールします。
	- ⅰ CD ドライブから「Tool」→「dotnet」→

「Framework 4.0」「dotNetFx40\_Client\_setup.exe」をダブルクリックします。

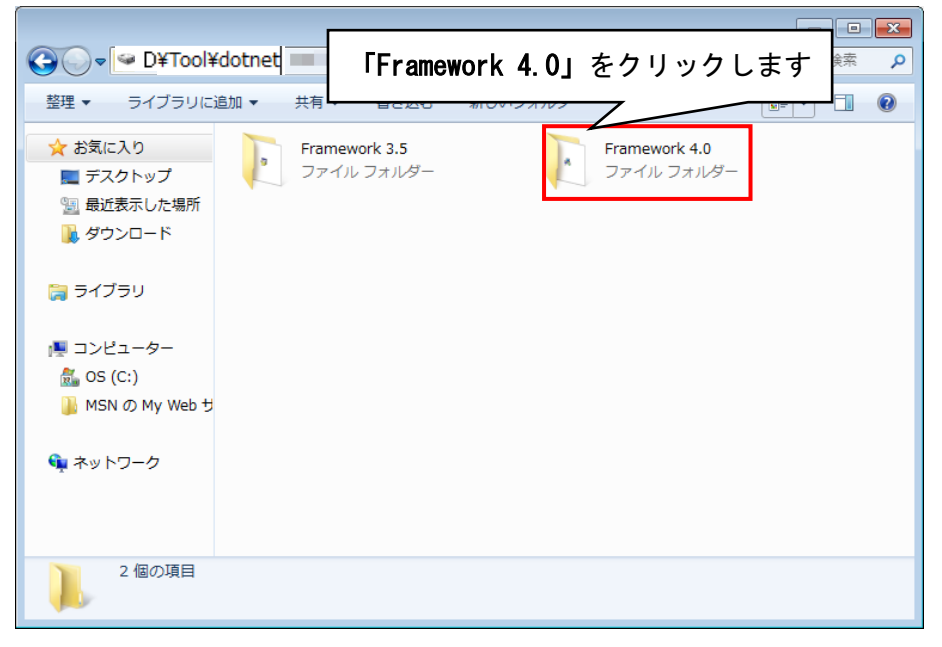

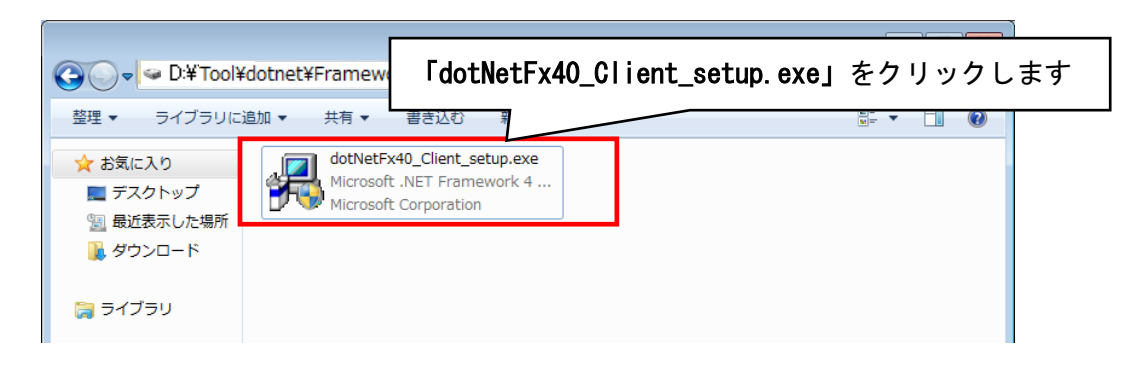

- ⅱ 画面に従って Microsoft.NET Framework 4 Client Profile をインストール します。『同意する』にチェックを付け、『インストール』ボタンをクリック
	- してください。 - Microsoft .NET Framework 4 Client Profile セットアップ .NET Framework 4 Client Profile セットアップ<br>続行するには、ライセンス条項に同意してください。 **NET**  $\hat{\Box}$ マイクロソフト ソフトウェア追加ライセンス条項 MICROSOFT WINDOWS オペレーティング システム用 MICROSOFT .NET  $\overline{\phantom{a}}$  $\Box$ ■ ■ 同意する(A) 推定ダウンロード サイズ:  $0$  MB 推定ダウンロード時間 ダイヤルアップ: 0分 ブロードバンド 0分 インストール(D) キャンセル Microsoft .NET Framework 4 Client R  $\Box$ インストールの進行状況<br>MET Framework をインストールする間、お待ちください。 Λ Microsoft ファイル セキュリティの検証 すべてのファイルが正常に検証されました。 インストールの進行状況 ZN. NET Framework 4 Client Profile をインストールしています ーキャンセル

以下のような画面が表示されればセットアップ完了です。

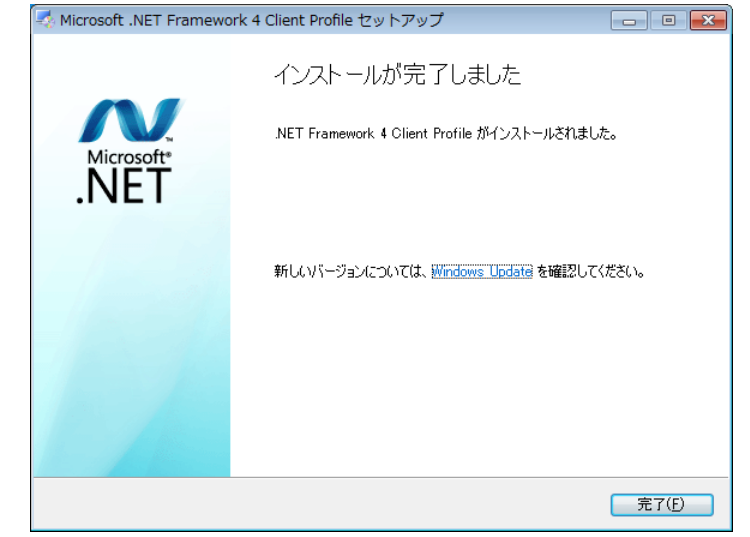

## 【5.Windows 8 への.NET Framework 3.5 インストールについて 】

#### はじめに

.NET Framework 4.5 は Windows 8 に含まれており、オペレーティング システムと 共にコンピューターにインストールされますので、.NET Framework 4(または、.NET Framework 4 Client Profile)をインストールする必要はありません。 ただし、.NET Framework 3.5 は Windows8 と共に自動的にインストールされません。 Windows8 で.NET Framework 3.5 を必要とするアプリケーションを実行するには、コ ンピューターでバージョン 3.5 を有効にする必要があります。 ただし、製品出荷時に.NET Framework 3.5 がオペレーティング システムと共にコン ピューターにインストールされている場合もあります。 はじめに、ご使用の PC に.NET Framework 3.5 がインストールされているのか確認を

#### 行いましょう。

#### .NET Framework 3.5 の確認

スタート画面から「すべてのアプリ」をクリックします。 ※スタート画面は、キーボードの Windows キーを押下すると表示されます。

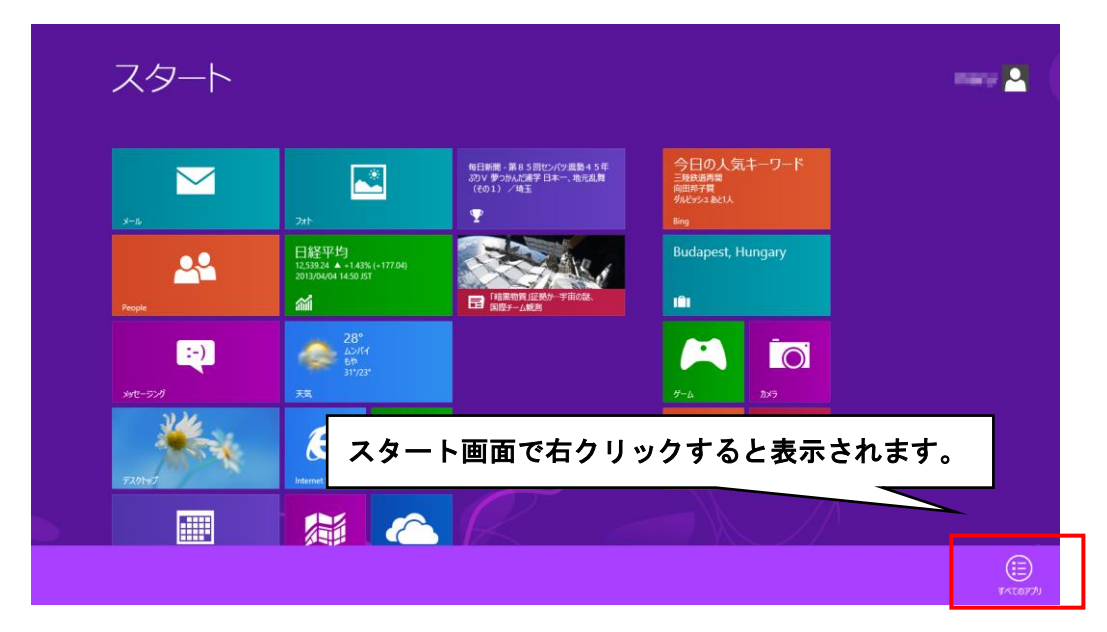

次に「コントロールパネル」をクリックします。

| アプリ                                                                          |                                                       |                                                        |                                     |                                   |                       |
|------------------------------------------------------------------------------|-------------------------------------------------------|--------------------------------------------------------|-------------------------------------|-----------------------------------|-----------------------|
| b Bing                                                                       | 樂                                                     | Oracle VM VirtualBox Gue ···                           | ステップ記録ツール<br>■                      | - 12 スクリーン キーボード                  | $2^{322-9}$           |
| Internet Explorer                                                            | $\mathbf{m}$ have                                     | Uninstall                                              | 電卓<br>■                             | $2^{t+1}-9$                       | タスク マネージャー<br>嘤       |
| <b>AL</b> People                                                             | 日平                                                    | <b>O</b> Website                                       | 13                                  | Windows システム ツール                  | ファイル名を指定して<br>実行<br>画 |
| SkyDrive                                                                     | $\boxed{0}$ $E\vec{\tau}$                             | Windows アクセサリ                                          | 图 《小                                | <b>Neg</b> Vincome                | $\odot$ $\sim$        |
| $\overline{10}$ $\overline{1}$                                               | 論アイナンス                                                | Snipping Tool                                          | $\frac{1}{\sqrt{2}}$ x <sub>E</sub> | Windows<br>$\boxed{\sum}$ Windows |                       |
| ■ かッター                                                                       | 圖                                                     | Windows FAX とス<br>キャン                                  | 40 文字コード表                           | Vindows 転送ツー                      |                       |
| $\begin{array}{ c c } \hline \textbf{A} & \textbf{B}-\textbf{B} \end{array}$ | $\Omega$ $z_1$ - 399                                  | $\begin{bmatrix} 1 \\ 1 \end{bmatrix}$ Windows Journal | U UE-トデスクトップ                        | Vindows 転送ツー<br>ルレポート             |                       |
| $\left  \hat{\mathbf{H}} \right $ $\mathbf{H}$                               | $\sum x^{k}$                                          | <b>Windows Media</b><br>$\bullet$<br>Player            | $\overline{\mathbf{A}}$ 2-R/MF      | <b>ET 19270-5-</b>                |                       |
| ▼ ぶーッ                                                                        | メッセージング<br>甲                                          | $XPS E2 - p -$                                         | Windows 簡単操作                        | 既定のプログラム<br>18                    |                       |
| 精                                                                            | $\left \mathbf{J}\right ^{-\mathcal{G}+\mathcal{G}+}$ | いく サウンドレコーダー                                           | Windows 音声認識<br>Φ                   | <b>ALCOL ACEL LAB</b>             |                       |
| 国デスクトップ                                                                      |                                                       | ■ 数式入力パネル                                              | Ų<br>拡大鏡                            | ■ コントロール パネル                      |                       |
|                                                                              |                                                       |                                                        |                                     |                                   |                       |

「コントロールパネル」から「プログラム」をクリックします。

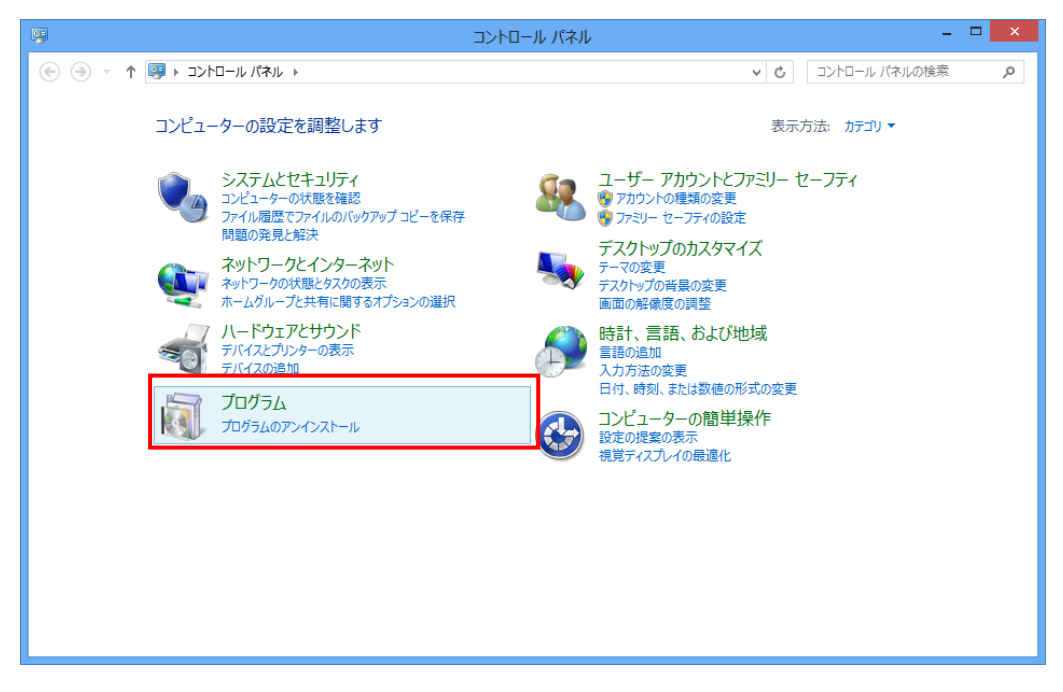

「プログラムと機能」から「Windows の機能の有効かまたは無効化」をクリックしま す。

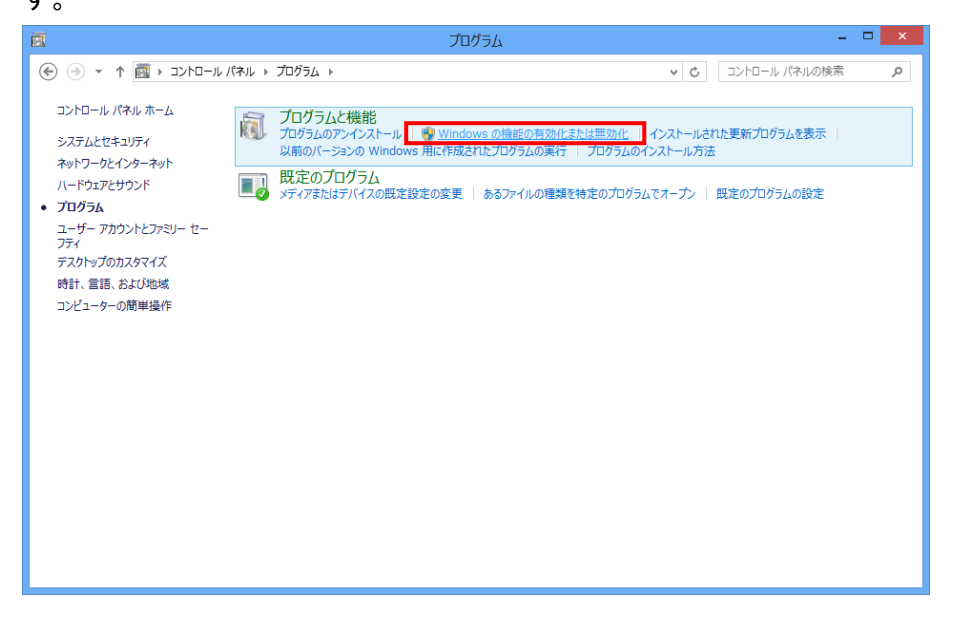

「Windows の機能」画面で、「.NET Framework3.5」にチェックが付いていることを確 認します。(コンピューターによっては、.Net Framework3.5.1 と表示されています) チェックが付いている場合は、既に機能が有効化されていますので、作業は終了です。 チェックが付いていない場合は、チェックを付けて「OK」をクリックします。

 $\mathbb{L}$ 

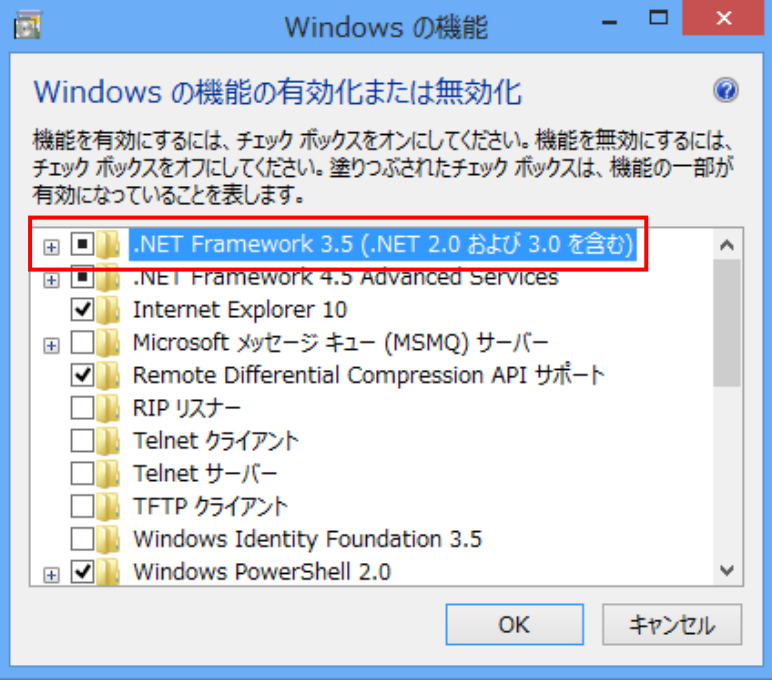

## .NET Framework 3.5 のインストール

チェックを付けて OK 後、以下の画面が表示されます。

「Windows Update からファイルをダウンロードする」をクリックします。

# ※下記手順で Windows8 に.NET Framework 3.5 をインストールするにはインターネッ ト環境が必要になります。

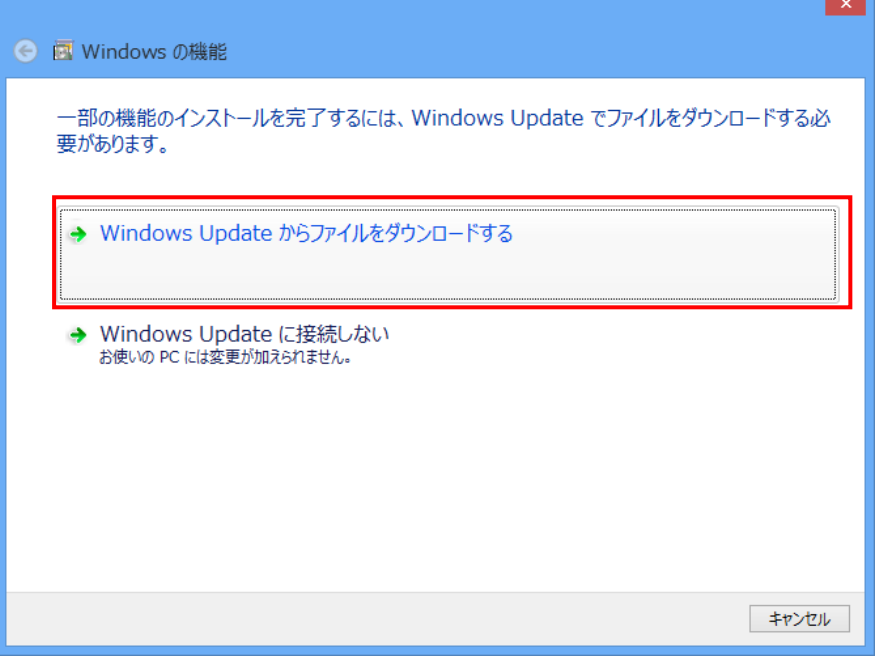

#### ダウンロードが開始されます。

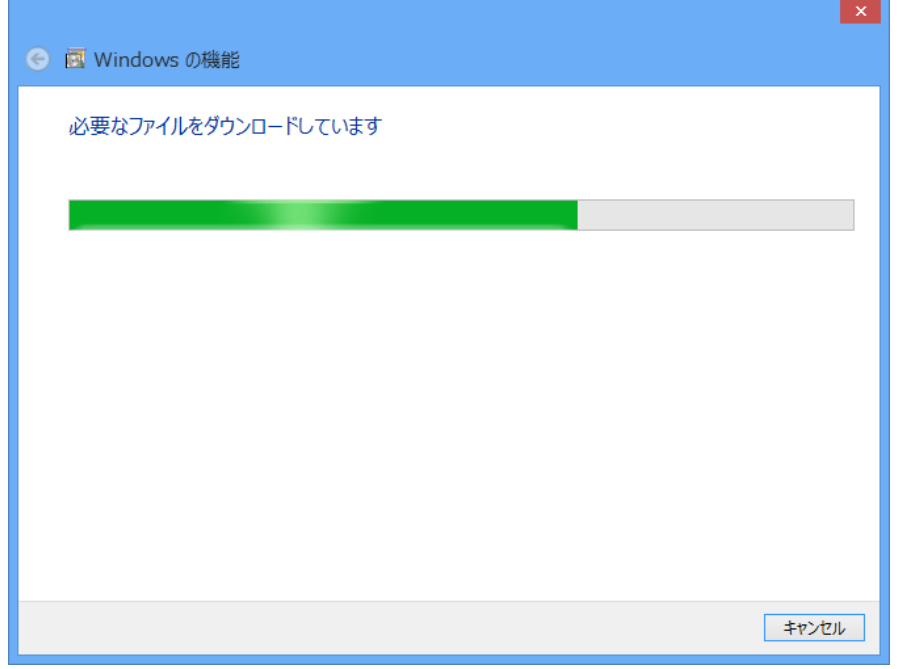

ダウンロードが完了しました。

これで.NET Framework 3.5 のインストールが完了しました。

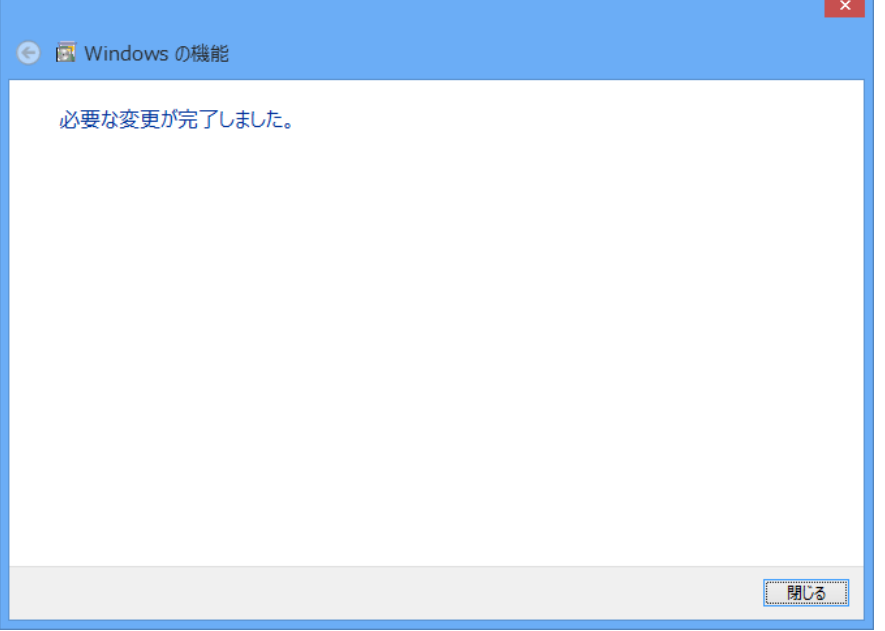

## 失敗してしまった場合(またはオフライン環境でインストールを行う場合)

下記画面のようにインターネット経由でのインストールが失敗してしまった場合、ま たはオフライン環境で.NET Framework 3.5 をインストールする手順を説明します。 ※下記手順は、Windows8 の OS ディスクを必要とします。

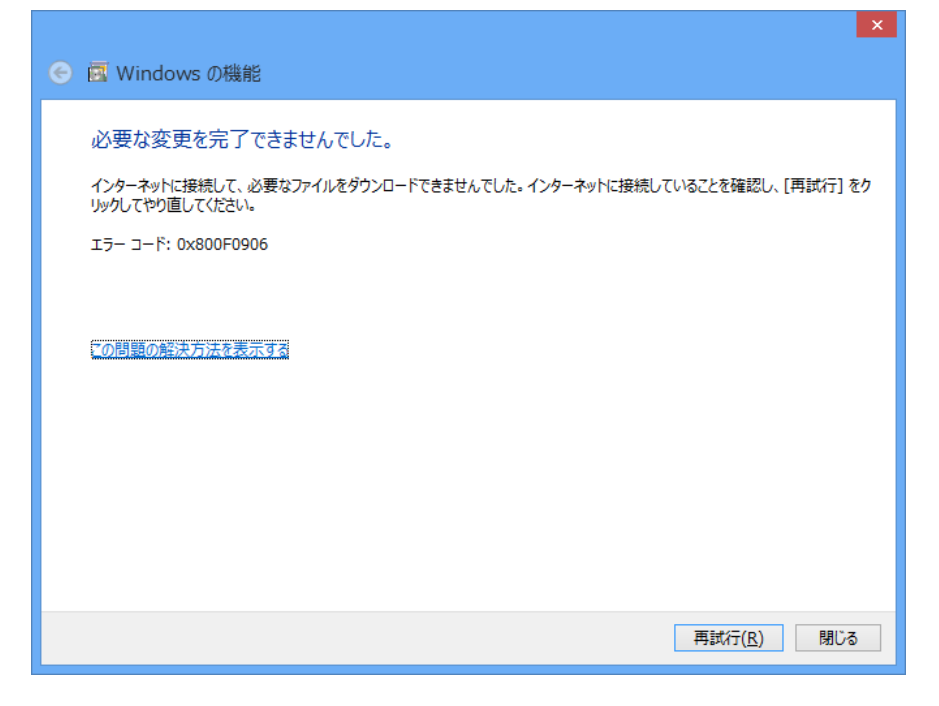

まず、@dream のインストール CD を CD ドライブにセットしてください CD ドライブから「Tool」→「dotnet」→「bat」→「dismfw.bat」をデスクトップに コピーしてください。

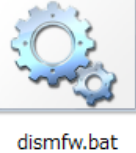

次に、CD ドライブに Windows8 の OS ディスクを挿入します。 スタート画面から「すべてのアプリ」を選択します。 ※スタート画面は、キーボードの Windows キーを押下すると表示されます。

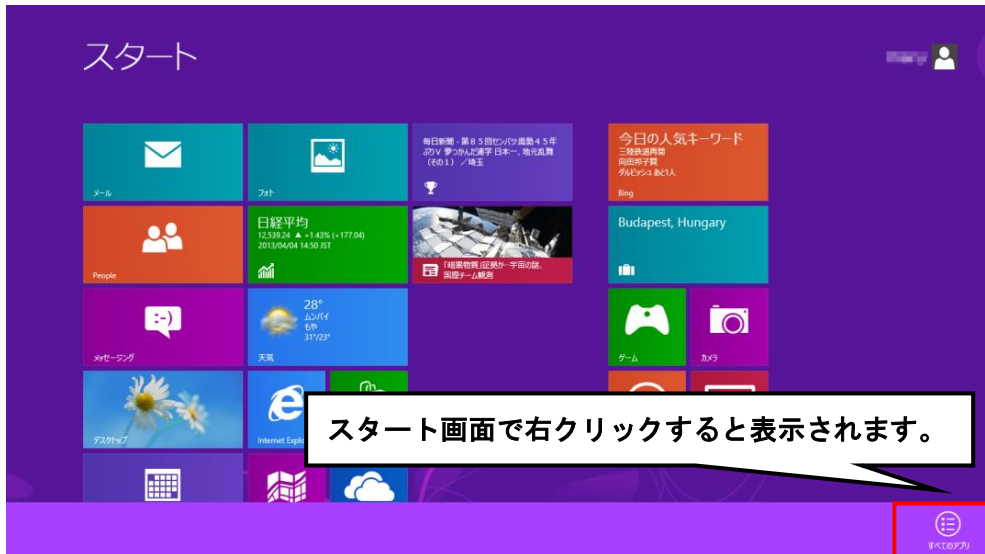

#### 「コンピューター」をクリックします。

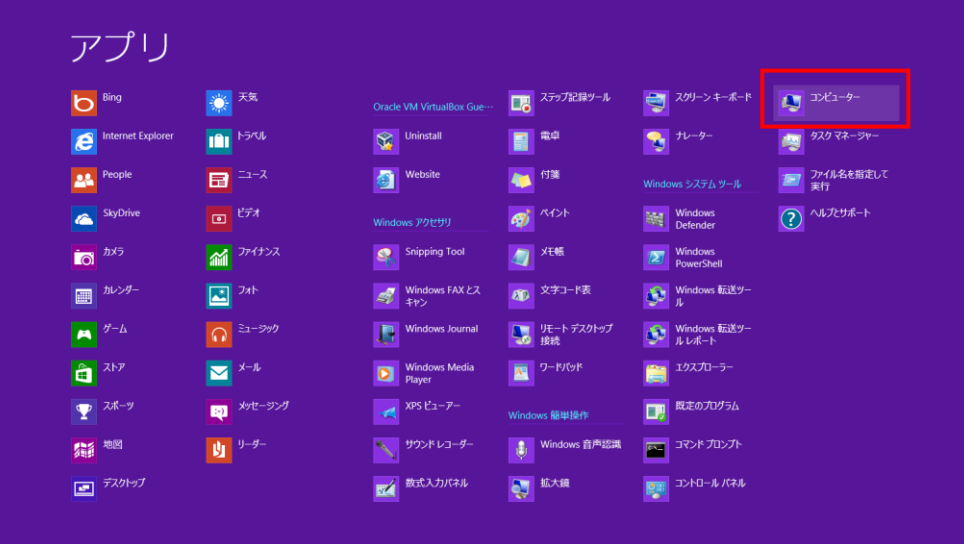

CD ドライブのドライブ名(下記画像の場合、ドライブ名は D)を確認します。

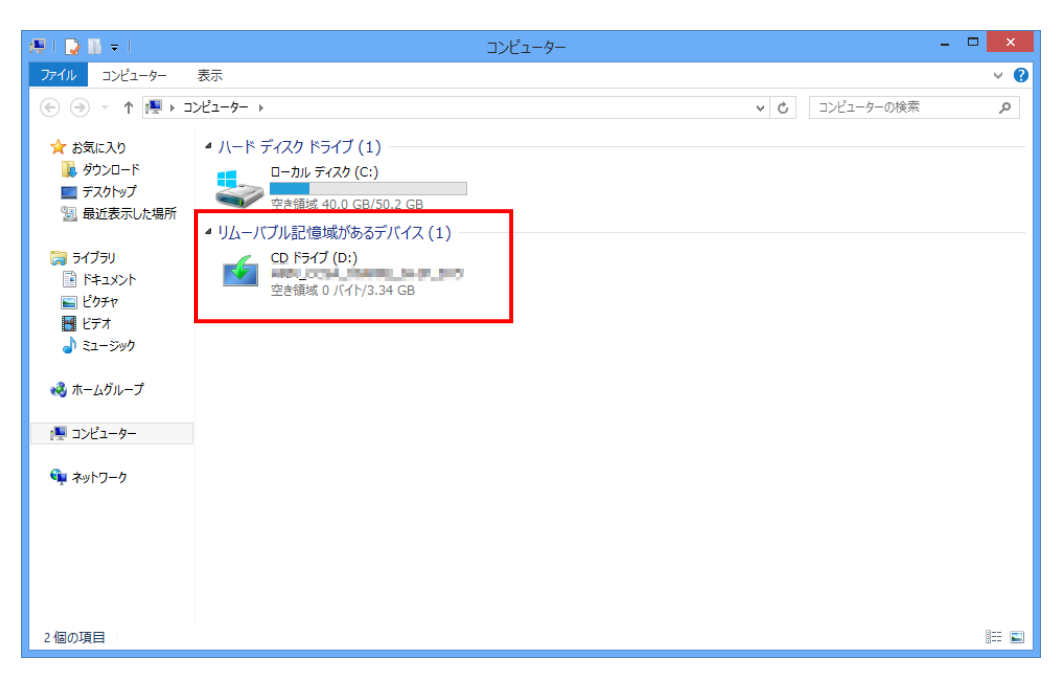

ドライブ名の確認後、デスクトップにコピーした「dismfw.bat」を選択し、右クリッ ク→表示されるショートカットメニューから「管理者として実行」をクリックします。 ダイアログが表示されますので、「はい」をクリックしてください。

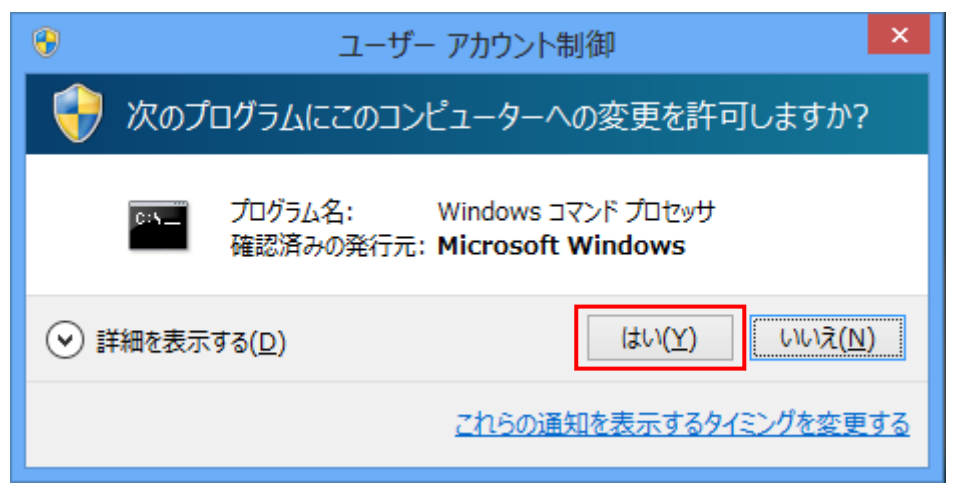

コマンドプロンプトが表示されます。

先程の手順で確認した CD ドライブ名を入力し、Enter キーを押してください。 (ドライブ名が D でしたら、D と入力してください)

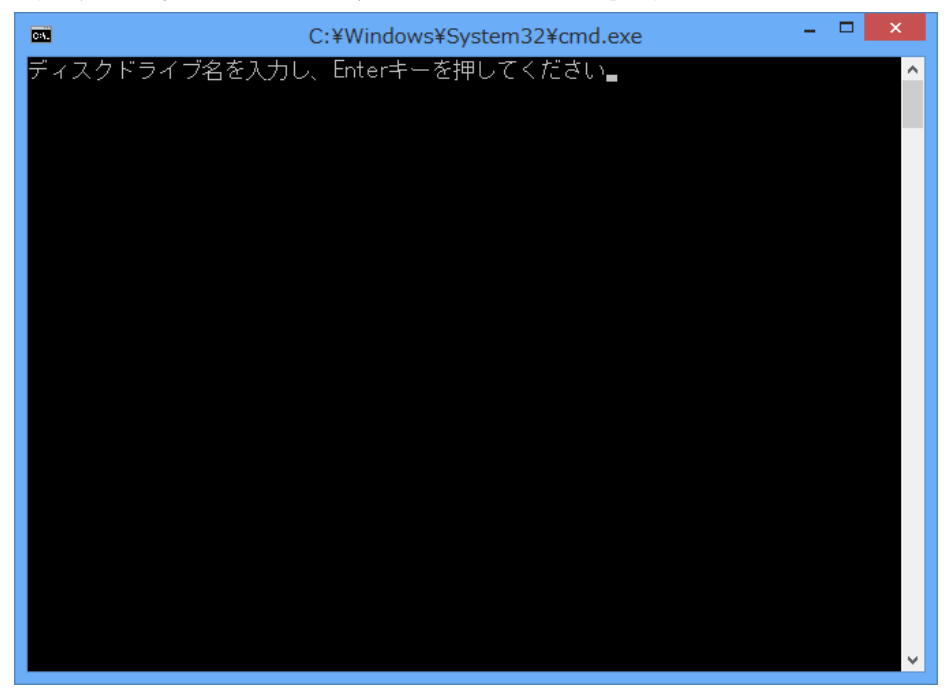

インストールが開始されます。

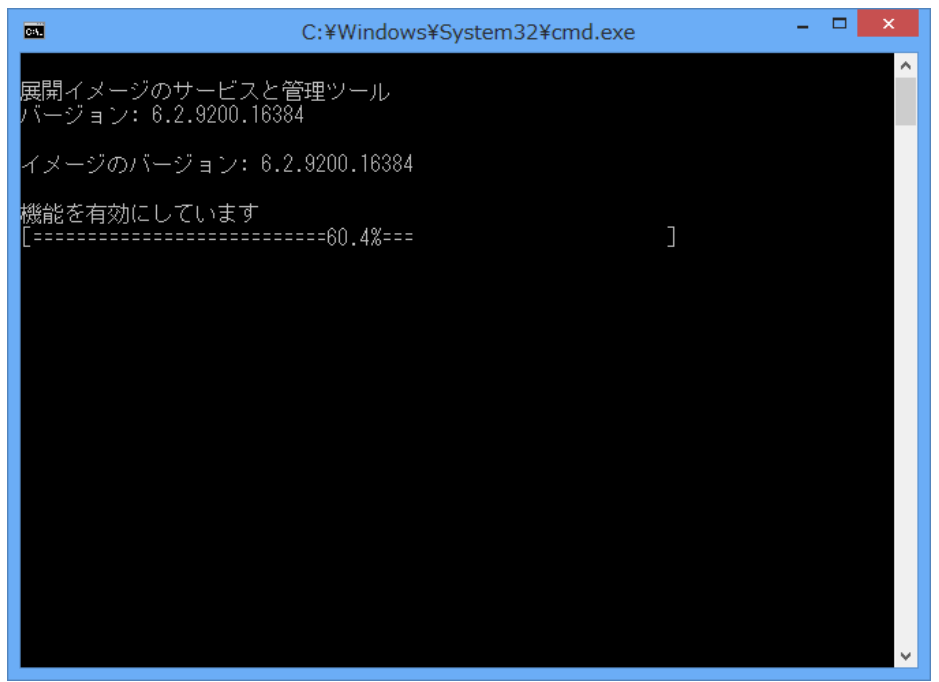

.NET Framework 3.5 のインストールが完了しました。

Enter キーを押し、コマンドプロンプトを終了します。

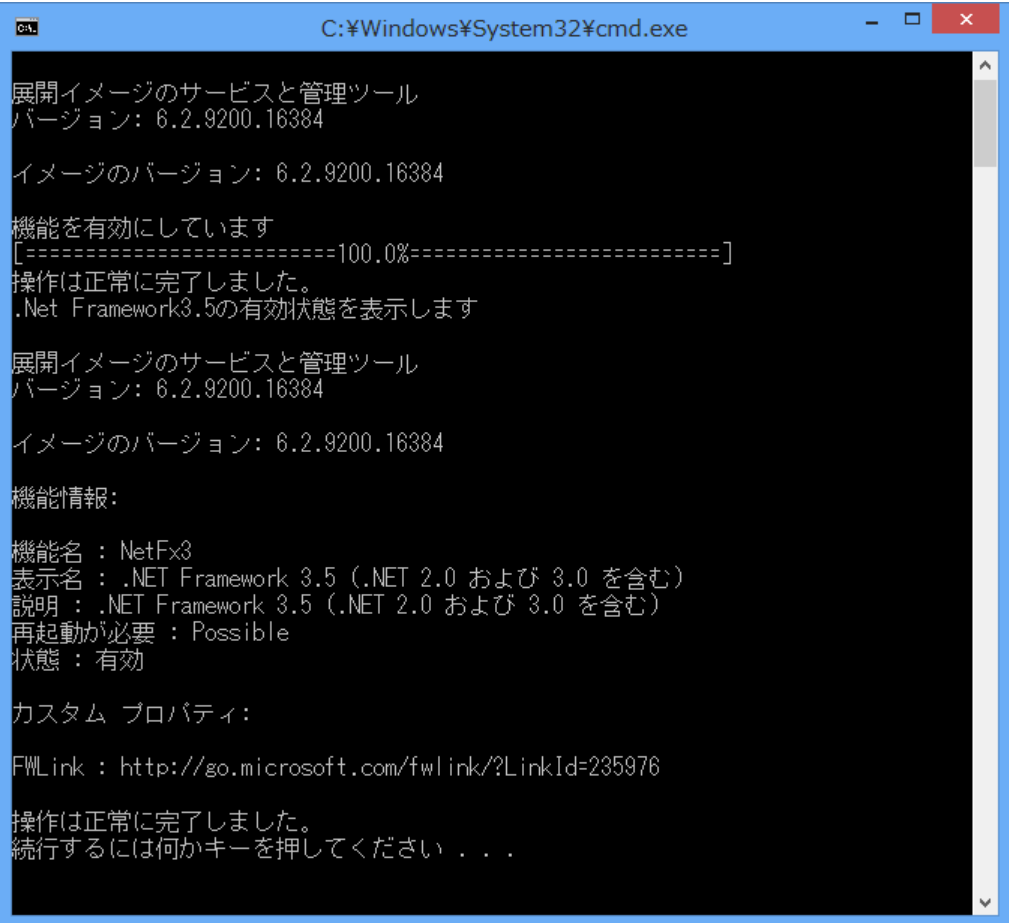

以上で.NET Framework 3.5 のインストール作業は終了です。